**MONACOR AV INTERNATIONAL** 

## **Kurzanleitung AKB-210DSP**

# **1. Installation des Programms**

- CD in das CD-Laufwerk legen, in das Verzeichnis , Setup' wechseln.
- Mit 'STRG + A ' alle Dateien markieren, mit der rechten Maustaste auf eine Datei klicken und aus dem Pull-Down-Menü, Kopieren' wählen.
- Auf ein Festplatten-Laufwerk wechseln ( z.B. C: ), ein Verzeichnis erstellen (z.B. AKB-210DSP), in das Verzeichnis wechseln, rechte Maustaste drücken und 'Einfügen' wählen. Die Dateien werden jetzt auf die Festplatte kopiert.

## **2. Anschluss des AKB-210DSP und Starten des Programms**

- Mitgeliefertes Bedien-Modul über 10-pol. Flachband-Kabel an das Verstärker-Modul AKB-210DSP anschließen (schwarze 10-pol. Buchse).
- Das Verstärker-Modul AKB-210DSP mit dem Rechner über das mitgelieferte USB-Kabel verbinden.
- Lautsprecher an die dafür vorgesehenen grünen Klemmen ("Left ch output" und "Right ch output"), oder an die Buchsen an der Frontplatte (SPEAKER CH1) anschließen.
- Eine Audio-Quelle (z.B. MP3-Player) an den Line-In-Eingang anschließen aber noch nicht starten!
- Das Modul über das mitgelieferte Netzkabel mit dem 230-V-Netz verbinden und das Modul einschalten.
- Das Programm , IMG FILTER DESIGN V2 12.EXE' starten, das Control-Panel öffnet sich. Ein grünes Kästchen unter , Connectivity' zeigt die erfolgte Verbindung mit dem Modul an (falls nicht, auf , Connect' klicken).
- Den Volume-Regler zunächst auf -10dB stellen, das "Mute'-Kästchen darf kein Häkchen haben. "Setup Select' auf ,2-Channel' stellen. "Master position" wahlweise auf ,Left' oder ,Right' stellen. ,Subout Control' sollte zunächst auf , L+R' stehen. Der , Active input' sollte auf , Analogue' stehen (grüner Kreis). Falls nicht, die Option , Analogue' unter , Force Input 'anklicken.
- Das Verstärker-Modul über den großen Knopf am Bedien-Modul einschalten (blaue LED am Bedien-Modul leuchtet).
- Audio-Quelle jetzt einschalten.
- Channel 1 = rechter Kanal, Channel 2 = linker Kanal

## **3. Filter einstellen**

- Im Menü-Punkt, View' die Option, Filter-design' auswählen.
- Unter . File' und . Open... ' die Datei . AKB-210DSP DEFAULT. DSP ' laden.
- Im unteren Drittel des Fensters den gewünschten Kanal (oder Verstärker) , Channel1/Tweeter', , Channel2/Woofer' oder , Subwoofer' wählen. (Welcher Kanal für den Hochton oder Tiefton zuständig ist, ist unerheblich. Beide Verstärker sind gleichwertig).
- Eine , Biquad Section' 1-12 wählen (Filter-Nummer), beim Subwoofer , Biquad Section' 1-6.
- Für diese 'Biquad Section' das gewünschte Filter ('Function') z.B. (LPF1' wählen.
- Mit den Pfeiltasten in , Cut-off Frequency' die gewünschte Trennfrequenz wählen.

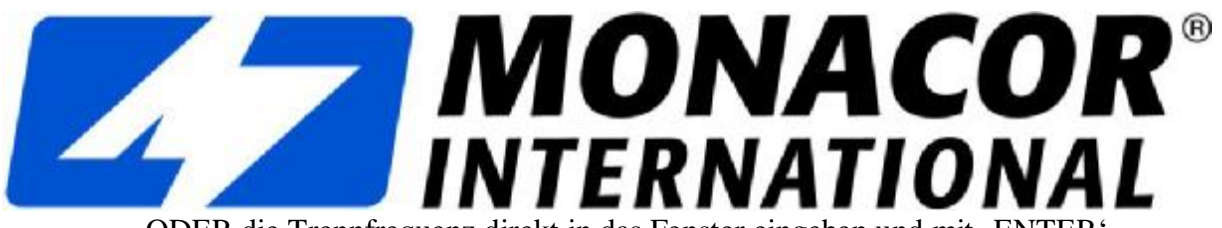

- ODER die Trennfrequenz direkt in das Fenster eingeben und mit , ENTER' bestätigen.
- ODER mit der Maus an den Graphen heranfahren, bis eine Hand mit Zeigefinger erscheint, dann linke Maustaste drücken und Grenzfrequenz mit der Maus verschieben.
- Weitere , Biquad Section' wählen und weitere Filter einstellen (z.B. Boost/Cut um Überhöhungen oder Absenkungen in bestimmten Frequenzbereichen zu erzeugen). Die Einstellungen der Filter erfolgen wie oben beschrieben. Aus allen eingestellten 'Biquad Section' wird die Summe der Filter als Graph angezeigt.
- Die gewünschten Filter für den anderen Verstärker , Channel1/Tweeter' oder 'Channel2/Woofer' ebenfalls wie oben beschrieben einstellen.
- Unter , Channel Settings', Gain (dB)' können die Pegel der Verstärker individuell angehoben oder abgesenkt werden.
- Unter , Channel Settings', Delay' kann für den jeweiligen Kanal eine Ausgabeverzögerung bis 1mS (1000µS) eingestellt werden.
- Für den Bereich , Subwoofer' gibt es auf der Vorderseite des AKB-210DSP eine Cinch-Buchse als Line-Ausgang (Line out Sub). Hier kann ein externes Verstärker-Modul für den Subwoofer angeschlossen werden.
- Wenn alle Parameter eingestellt wurden, den Menüpunkt ,Download' anwählen und , Load to DSP Ctrl+F9' anklicken. Damit werden die erfolgten Einstellungen im DSP des AKB-210DSP gespeichert.

### **4. Brückenbetrieb**

- Für den Brückenbetrieb werden die jeweiligen LS+-Anschlüsse (grüne Klemmen) der beiden Verstärker als Ausgang benutzt.
- Auf dem Verstärker-Modul muss der Jumper , JP 1 Bridged mode' gesetzt werden.
- Im 'Filter designer' der Software muss das Signal **eines** Verstärker-Kanals unter , Channel Settings' mit , Invert' invertiert werden.
- Im , Control panel' der Software muss unter , Setup Select' die Option , Bridged' gewählt werden.

Februar 2014

## MONACOR INTERNATIONAL